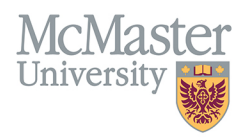

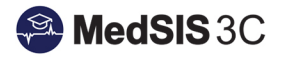

## HOW TO TRIGGER A FM FIELD NOTE ON MY MOBILE **DEVICE**

**TARGET AUDIENCE: SUPERVISORS** Updated July 2, 2020

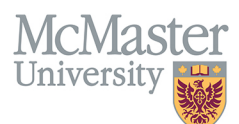

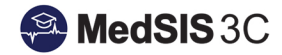

1. Once you have logged into MedSIS mobile, click Trigger New Evaluation.

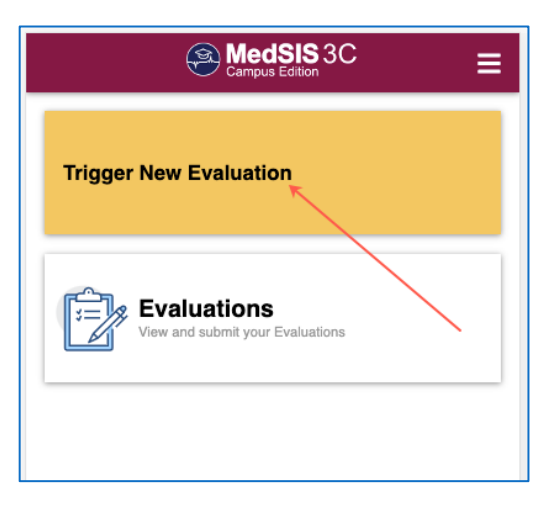

2. Select the Evaluation Type 'Field Note Evaluation'. The fields highlighted in purple are the ones you are expected to fill in. The others will pre-populate.

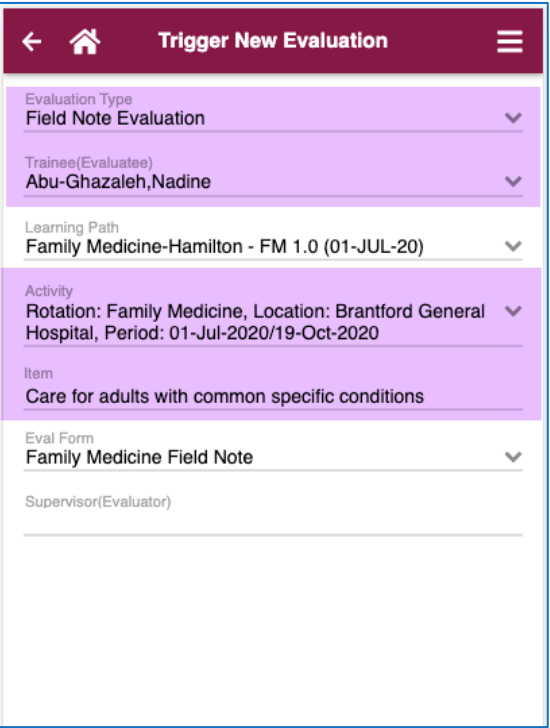

3. Under the field 'Item' you will choose the Domain of Care and the EPA you will be assessing. If you select the wrong EPA or Domain of Care you can click on 'Domains of Care' highlighted in purple to go back and make a new selection.

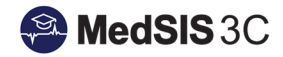

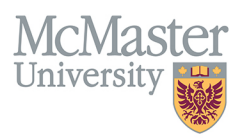

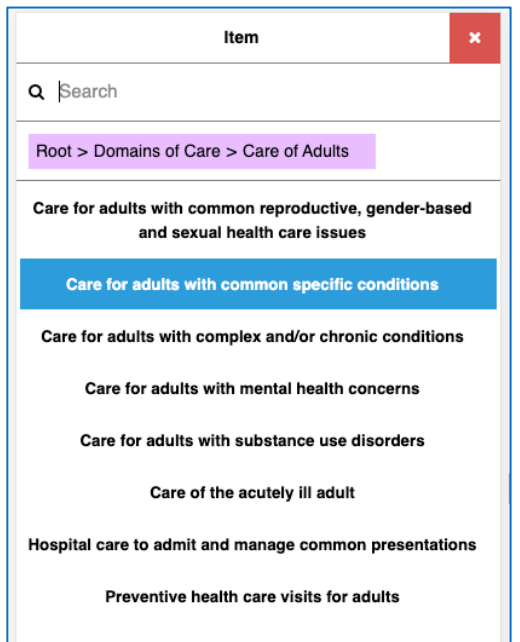

4. Once all the fields have been selected, click Trigger.

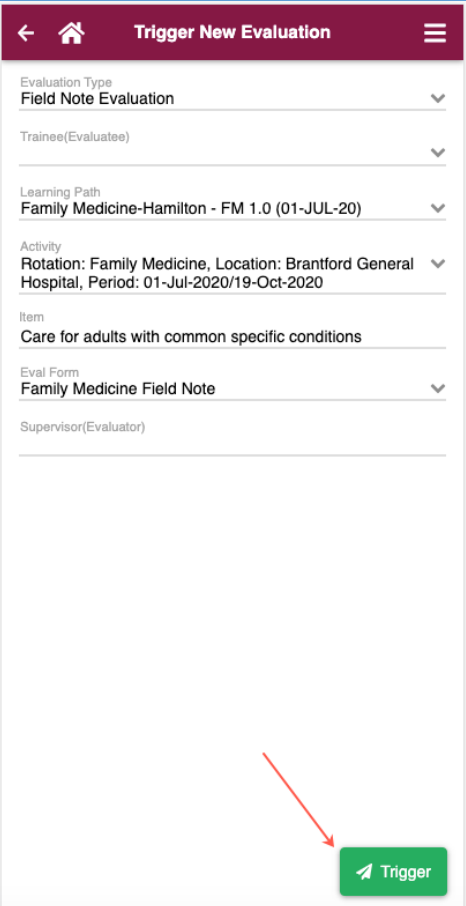

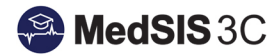

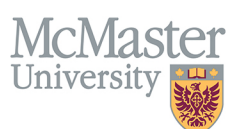

5. The field FM Field Note will appear and you can complete all the appropriate fields. Click on a field to either enter free text or access the drop down values. If the field is a drop down field, once you have made your selections, click the 'x' in the top right corner to return to the form. Clicking on an overall score will display the descriptor or you can click the blue 'i' button to display the legend.

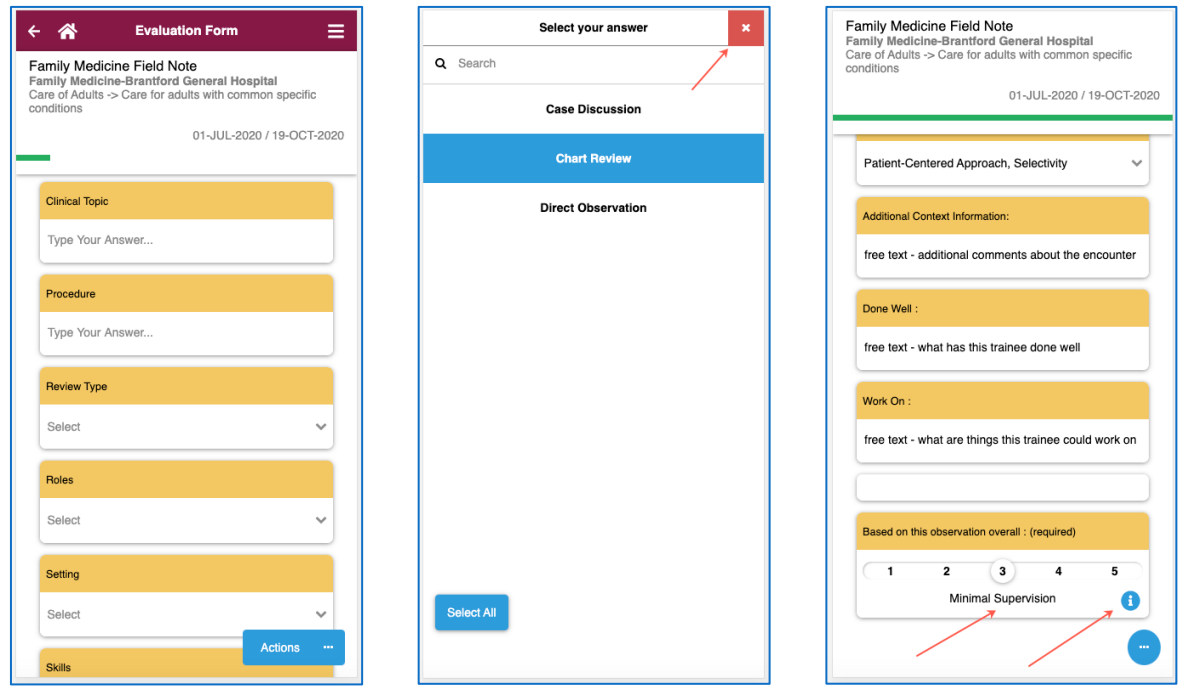

6. Once all fields are complete, click Submit. A message will pop up indicating the form has been submitted successfully.

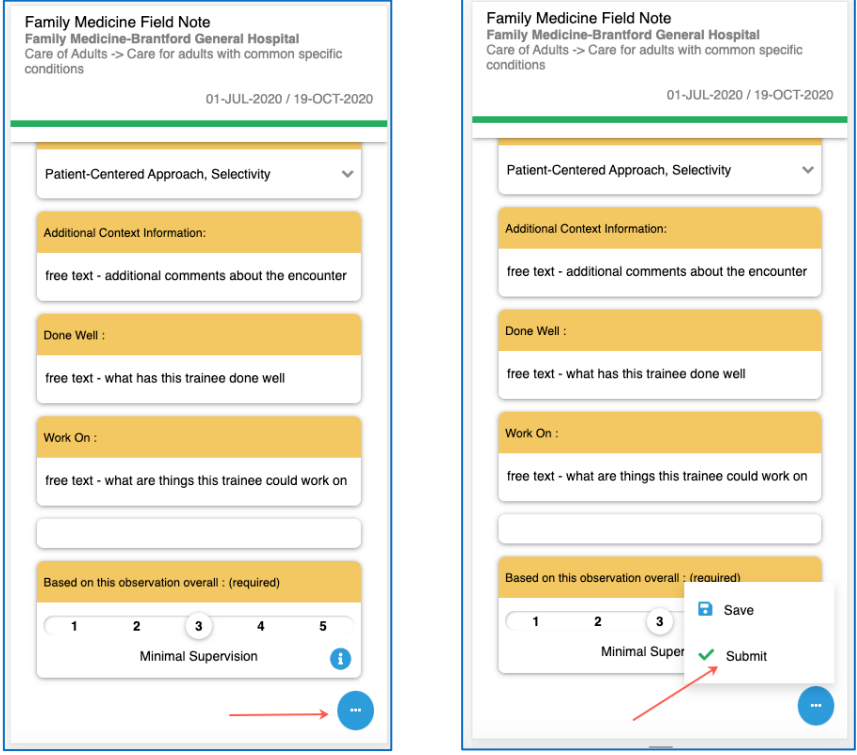

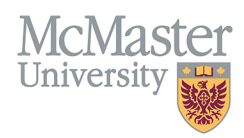

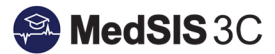

## QUESTIONS?

If you have any questions or difficulties with this process, please contact MedSIS at medsis@mcmaster.ca